## **NOTA INFORMATIVA PARA LOS/AS ALUMNOS/AS DE GRADO Y MÁSTER, SOLICITANTES DE BECA ERASMUS+ KA 131 CURSO 2024/25**

## SOLICITUD ON LINE

Se comunica a los/as alumnos/as que tengan previsto solicitar beca Erasmus+ para el próximo curso 2023/24 que deberán hacer su solicitud on-line en la aplicación informática SIGMA.

El plazo de solicitud: del **13 de noviembre al 1 de diciembre de 2023 (ambos inclusive)**, según establecido en el calendario de la convocatoria, tanto para alumnos/as de Grado como para estudiantes de Máster.

Es obligatorio hacer dicha solicitud antes de presentar la acreditación de la competencia Lingüística a través de la sede electrónica.

https://sede.uco.es/GOnceOV/tramites/tramitesDisponibles.do?action=detallesTramite&id=101

## PASOS A SEGUIR:

1.Entrar a SIGMA con vuestro usuario y clave de acceso.

2.Accesos y Programas de Movilidad

<u>icio</u>

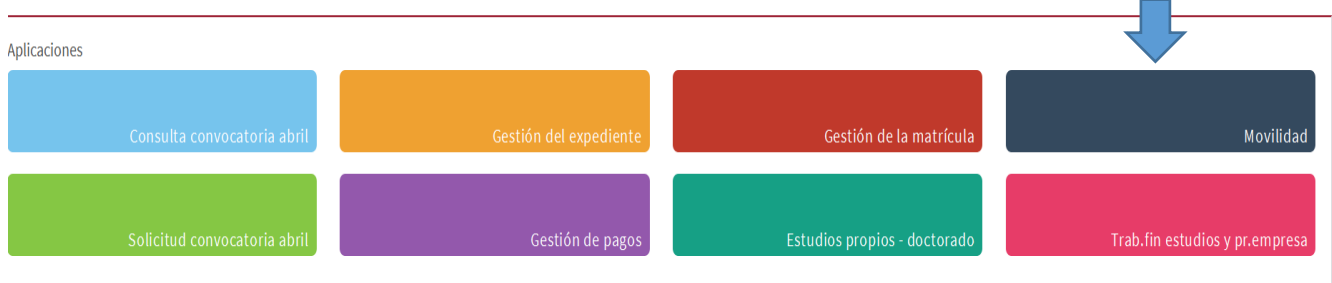

3.Aparecerá "Selección de expediente"

4. Picar en vuestra titulación actual.

. 5. En el apartado "Nueva solicitud de salida", seleccionar del menú desplegable "Programa de intercambio", la opción "Erasmus" o "Erasmus Máster" (según titulación del alumno/a,) y pulsar "Añadir"

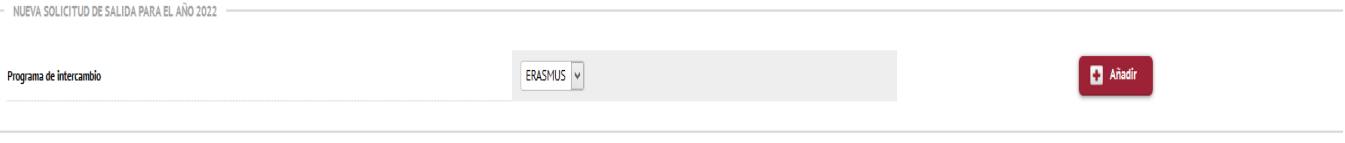

6. Aparecen Datos Personales (verificar o corregir, en su caso) y pinchar en "Siguiente"

7. Comprobar la nota media y créditos superados en el curso anterior, que supone la nota de participación del alumno.

8.Cumplimentar destinos por orden de preferencia. (Solicitar como máximo hasta 10 universidades). Tenga en cuenta la selección y orden realizado. Puede cambiar dicha selección hasta el fin de periodo de solicitud.

9.Cumplimentar el resto de campos sobre las motivaciones para participar en este programa e indicar, su experiencia previa en el mismo, si fuera el caso.

10. Pulsar el botón

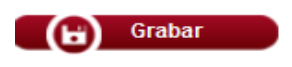

11. En el caso de haber realizado una movilidad anterior, deberá registrarla:

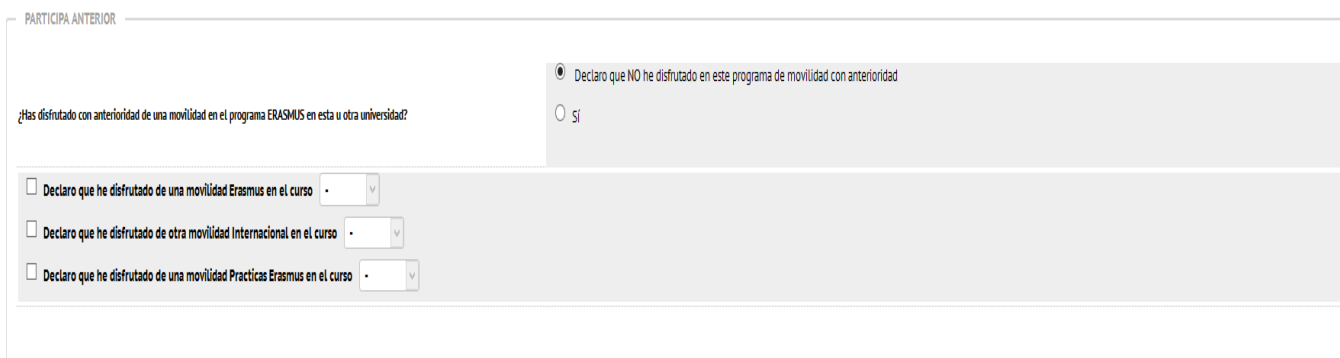

12. Recuerde que debe realizar la solicitud en Sigma antes de aportar la acreditación lingüística en la sede electrónica.

Indicar la acreditación que aportará para participar en el programa y pulsar "Grabar"

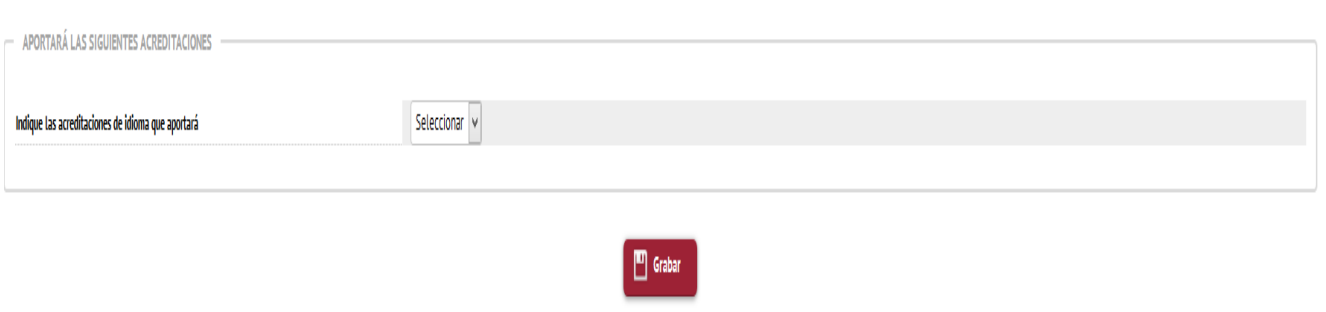

13. Se aconseja imprimirla, como justificante de la misma

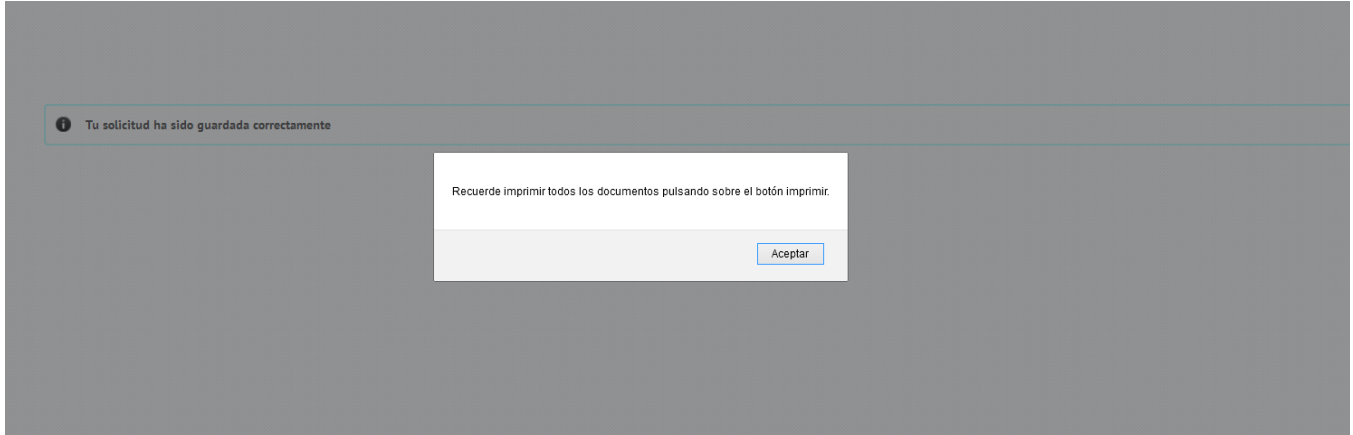

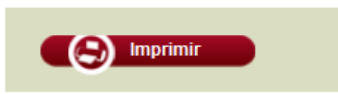

14**. IMPORTANTE**: Para que la solicitud quede grabada correctamente, debe pulsar a Aceptar. En caso contrario, no aparece su solicitud.

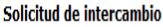

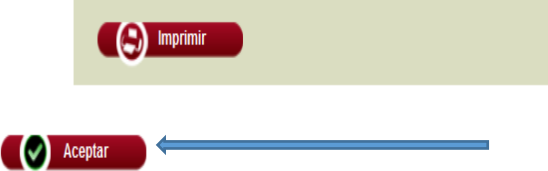